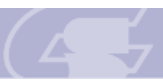

Smart-HILS Spy ユーザーズマニュアル 抜粋版 モニタ&ロギング機能

4.5. シンボル設定

次に「Symbol」タブを選択し、シンボル設定を行います(図 [4-6\)](#page-1-0)。設定する項目は、以下の 2 つ です。

- 1. Ch 選択 モニタリング/ロギングする Ch を選択してください。
- 2. シンボル設定 モニタリング/ロギングするシンボルを設定してください。 各シンボルの詳細は、「[4.5.1.](#page-2-0) [各シンボルの詳細」](#page-2-0)を参照してください。
	- Monitoring チェックボックス: モニタリング/ロギングするシンボルの有効/無効を選択してください。 (有効: 図、無効: □)
	- Graph チェックボックス: グラフ表示するシンボルの有効/無効を選択してください。 (有効∶ ☑、無効∶ □)
	- ※ モニタリング**/**ロギングするシンボルは、全て有効にすることができますが、グラフ表 示を有効にできるシンボルは、各 **Ch** につき、「**4** つ」までです。

Sunny Giken Inc.

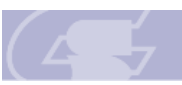

Smart-HILS Spy ユーザーズマニュアル 抜粋版 モニタ&ロギング機能

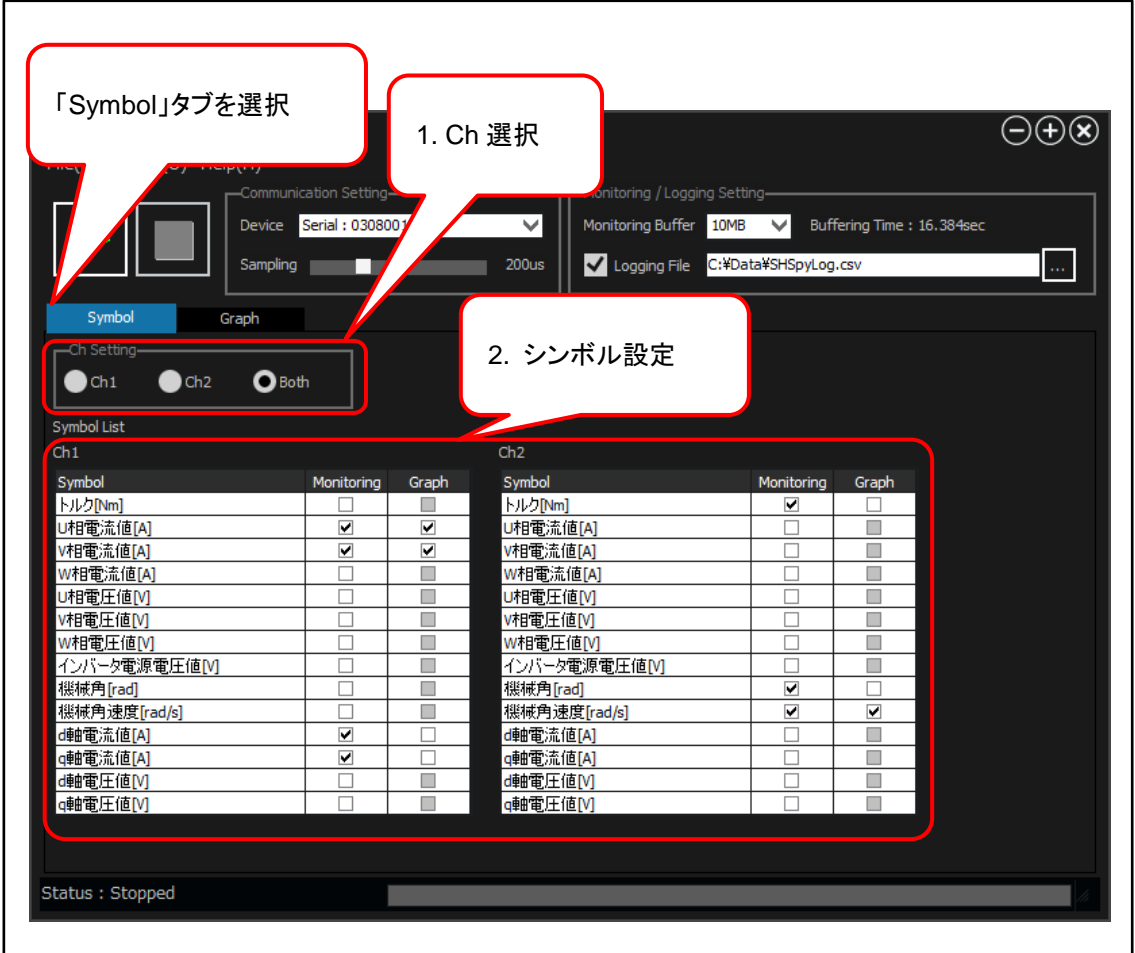

<span id="page-1-0"></span>図 4-6 シンボル設定の一例

<u> 1989 - Johann Barnett, mars eta industrial eta industrial eta industrial eta industrial eta industrial eta i</u>

**Contract** 

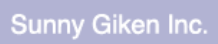

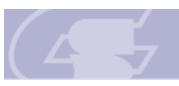

Smart-HILS Spy ユーザーズマニュアル 抜粋版 モニタ&ロギング機能

<span id="page-2-0"></span>4.5.1. 各シンボルの詳細

モニタリング対象となる各シンボルについて、表 [4-1](#page-2-1) にモニタリング対象の一覧を、図 [4-7](#page-3-0) にモ ニタリング対象箇所を示します。

<span id="page-2-1"></span>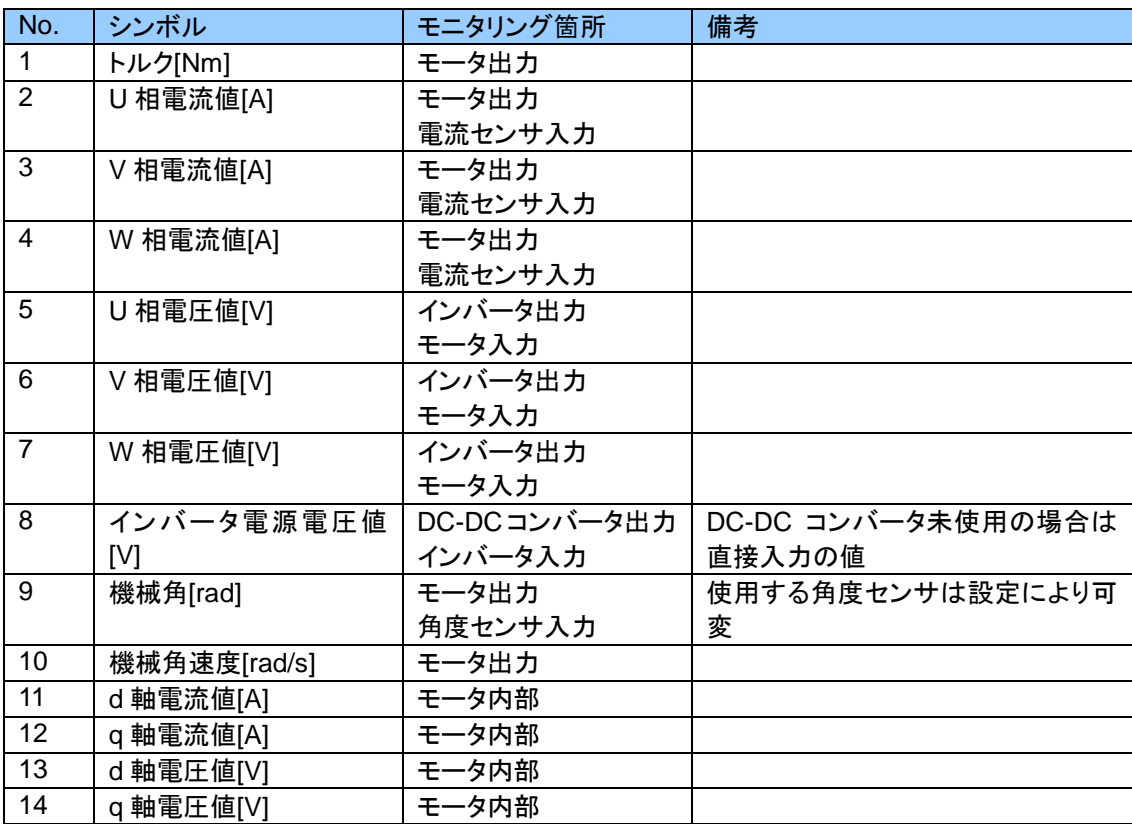

## 表 4-1 モニタリング対象一覧

Sunny Giken Inc.

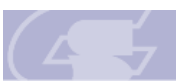

## Smart-HILS Spy ユーザーズマニュアル 抜粋版 モニタ&ロギング機能

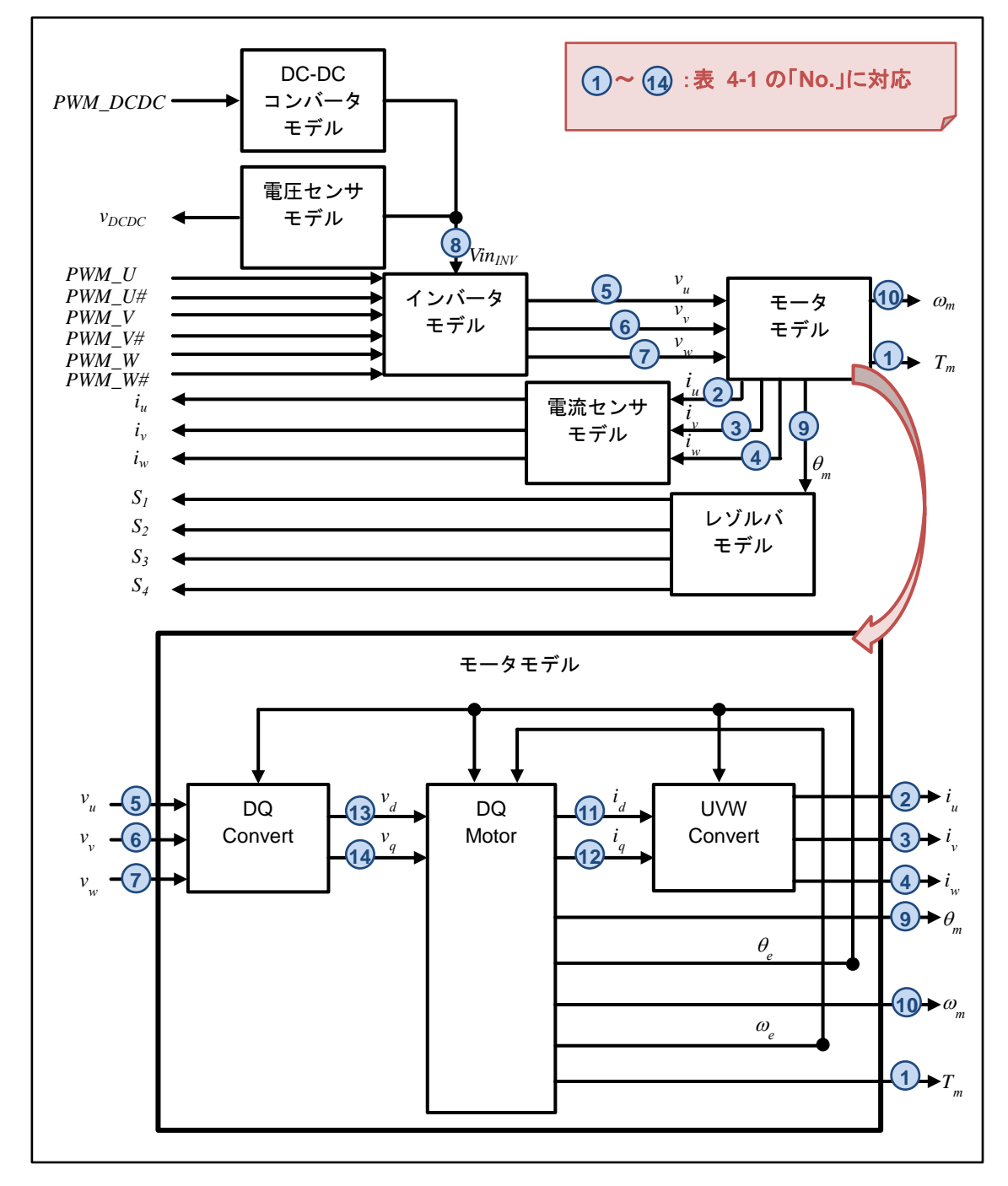

<span id="page-3-0"></span>図 4-7 モニタリング対象箇所

**Contract**